## **Authors Guidelines**

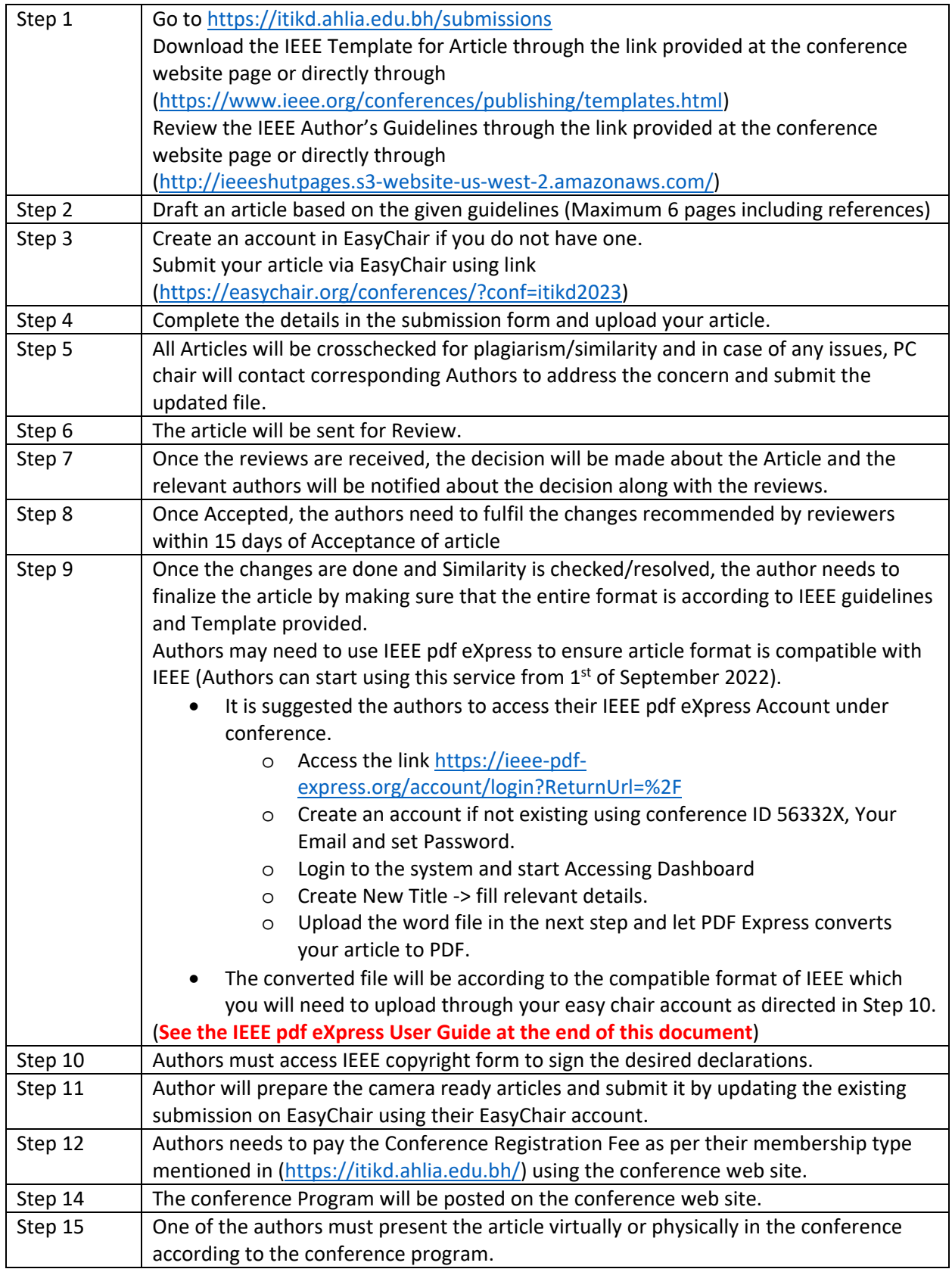

For New Users Click Create Account

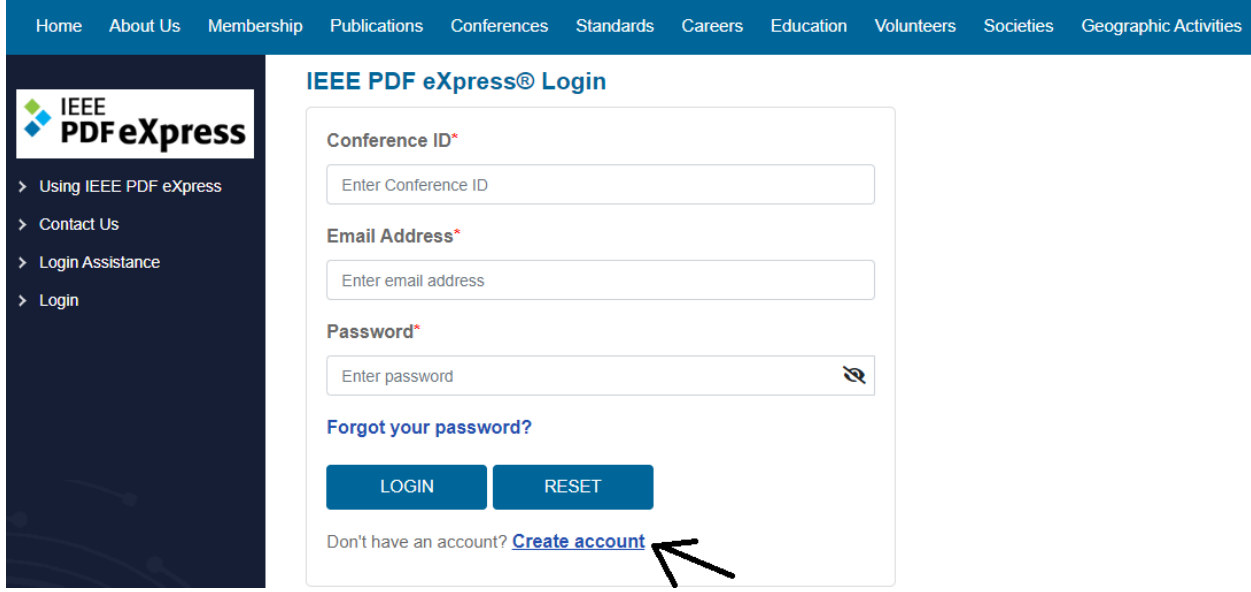

## Creating New User Account

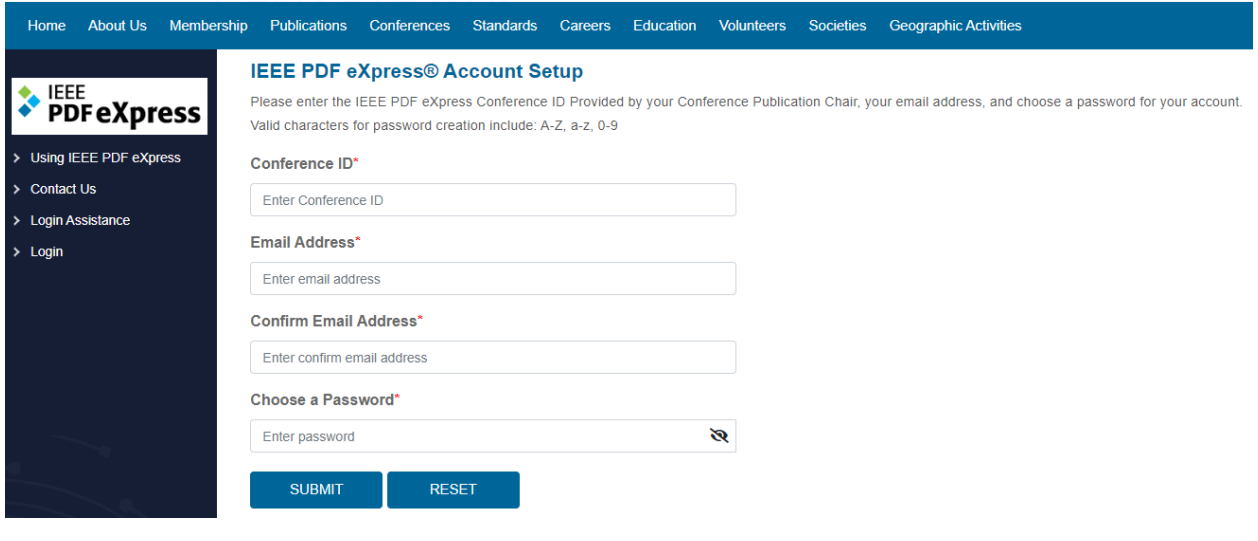

Enter Conference ID as **56332X** 

Enter and confirm your email

Set Password

Submit

Login to your account (https://ieee-pdf-express.org/account/login?ReturnUrl=%2F)

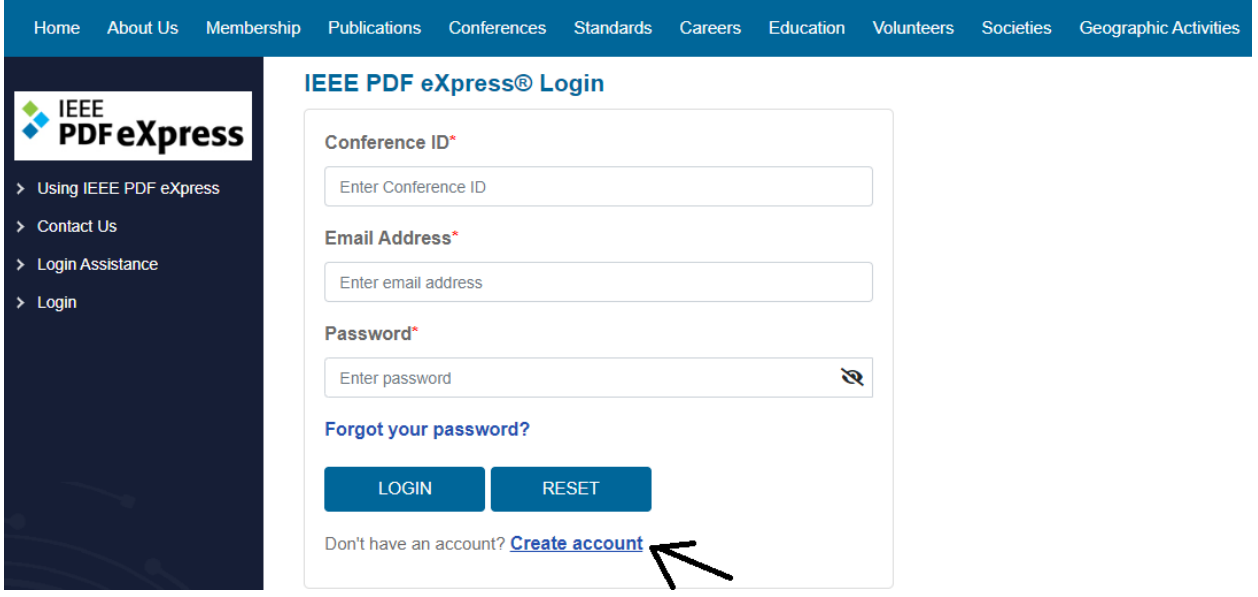

## Access the pdf eXpress Dashboard as following

1‐ Create new title for your article

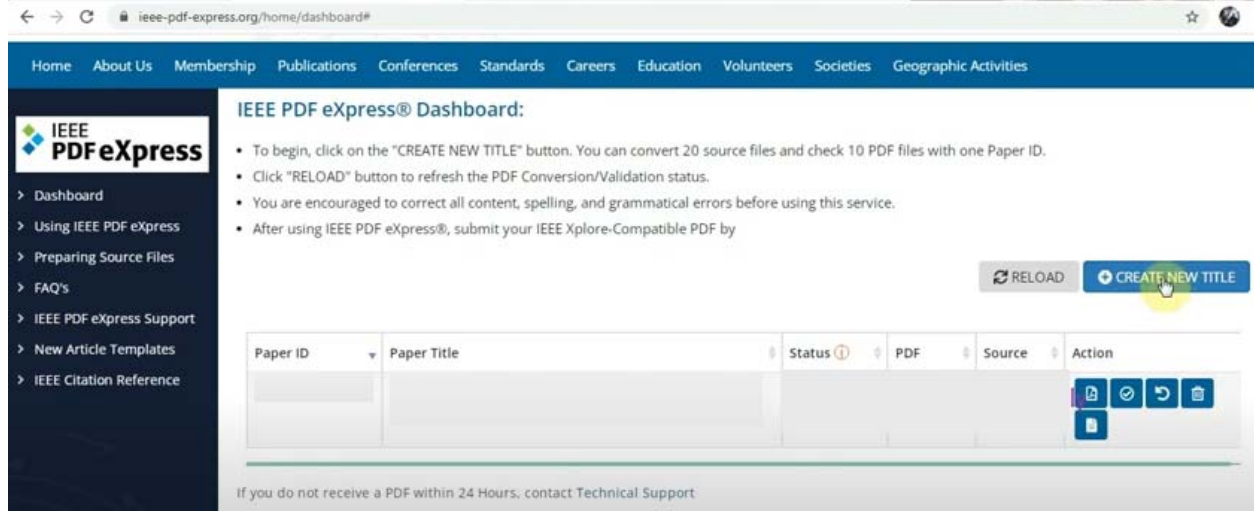

## 2‐ Follow the wizard

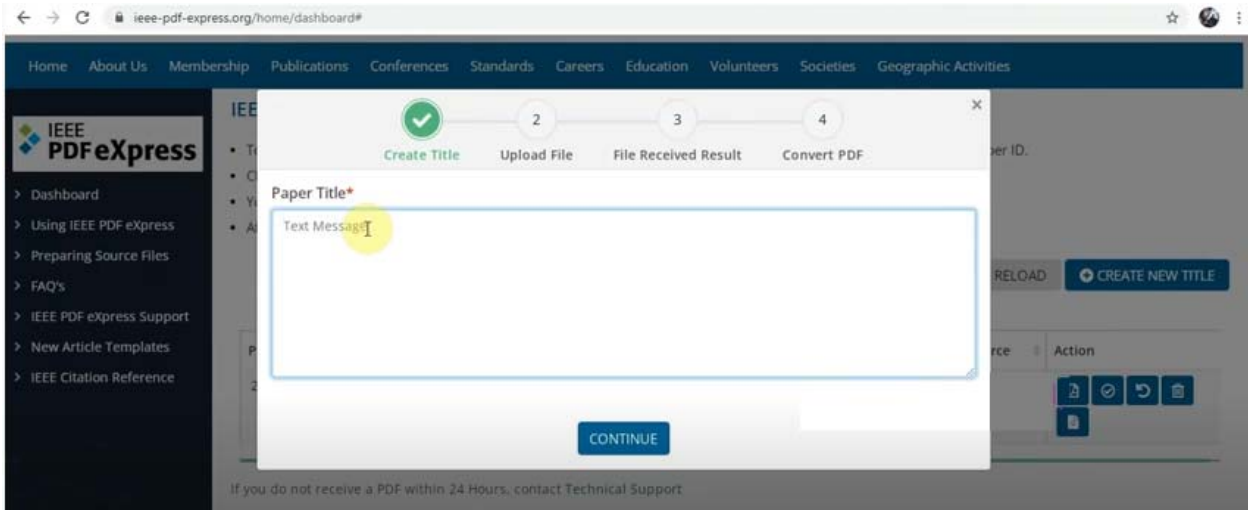

3‐ Upload the word file (Make sure proper template is followed)

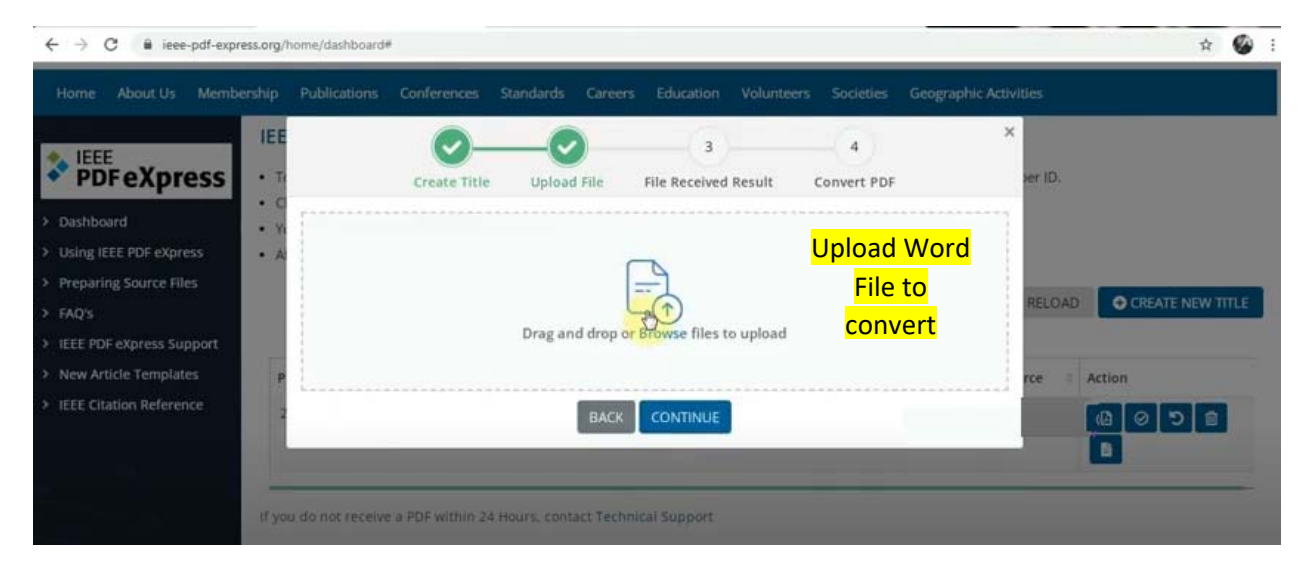

4‐ Let pdf eXpress convert it to pdf, if the status is "Pass". You Camera Ready Script is ready to be submitted to Conference EasyChair.

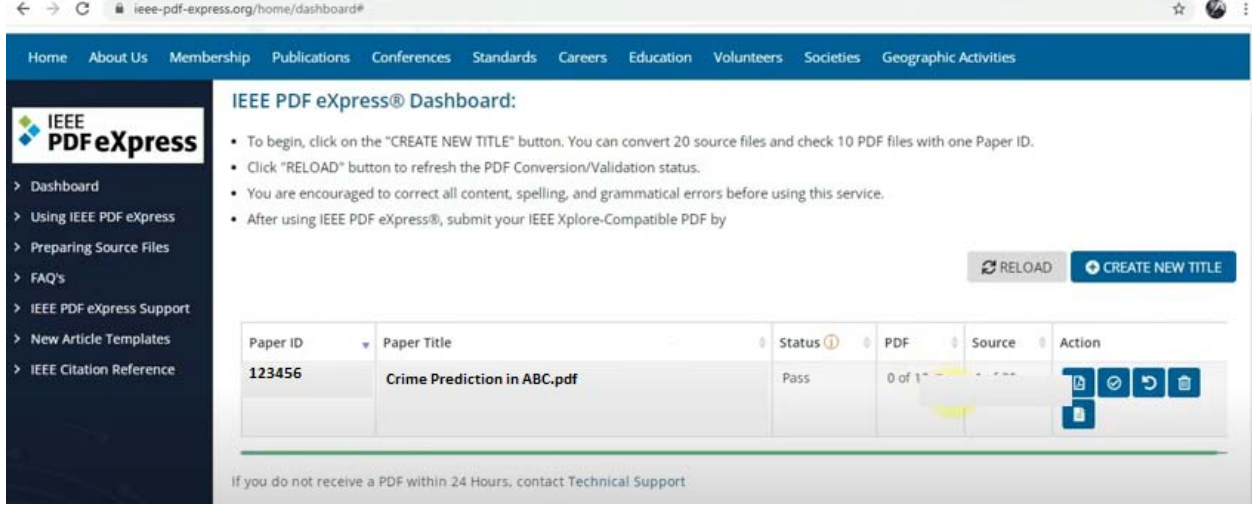